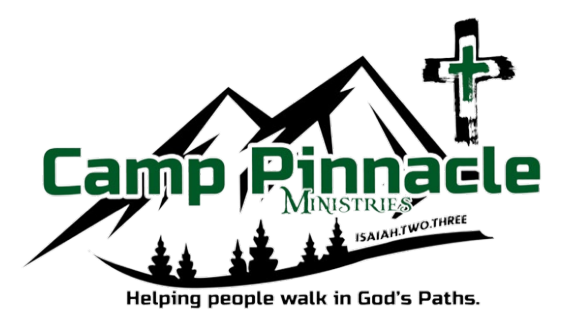

# **Step By Step Registration Instructions**

## **Registration Website camppinnacle.campbrainregistration.com**

Thank you for choosing Camp Pinnacle this summer! If you need further assistance or have additional questions please do not hesitate to contact us!

Phone: 518-872-9100 Email: [info@camppinnacle.org](mailto:info@camppinnacle.org)

## Table Of Contents

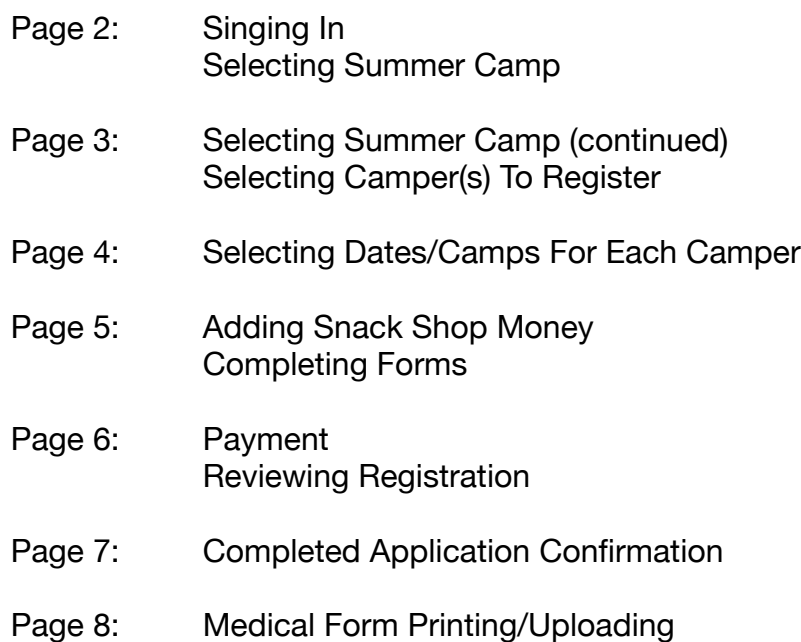

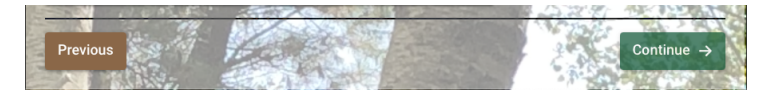

At the bottom of each page you will have the option to continue to the next step or return to the previous.

If the continue button does not work there is missing information needed before you can continue.

#### **Signing In**

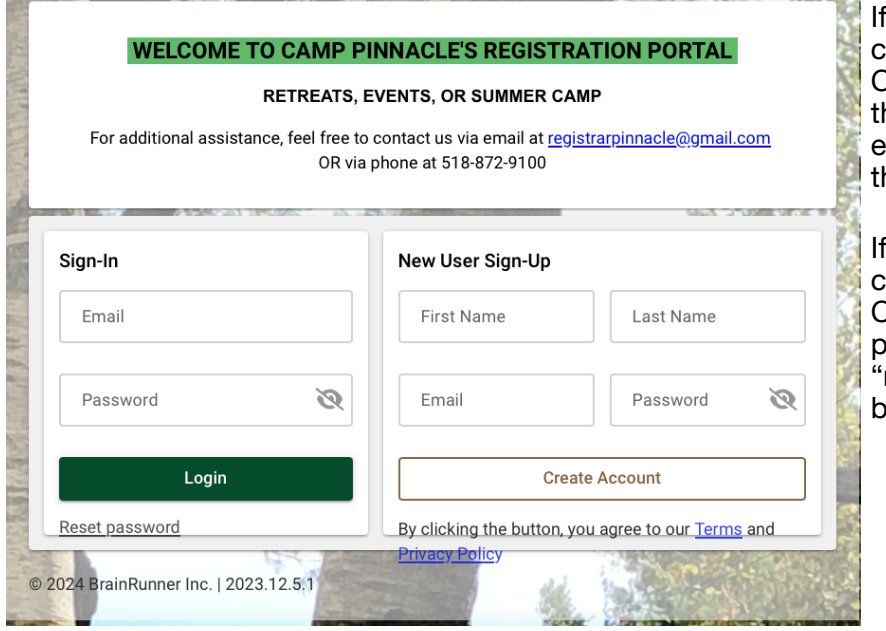

you have registered children or yourself for Camp Pinnacle events in he past you can enter your existing log-in information in he "sign-in" option.

I you have never registered hildren or yourself for Camp Pinnacle event in the ast please complete the new user sign-up" option box to create an account.

#### **Selecting Summer Camp**

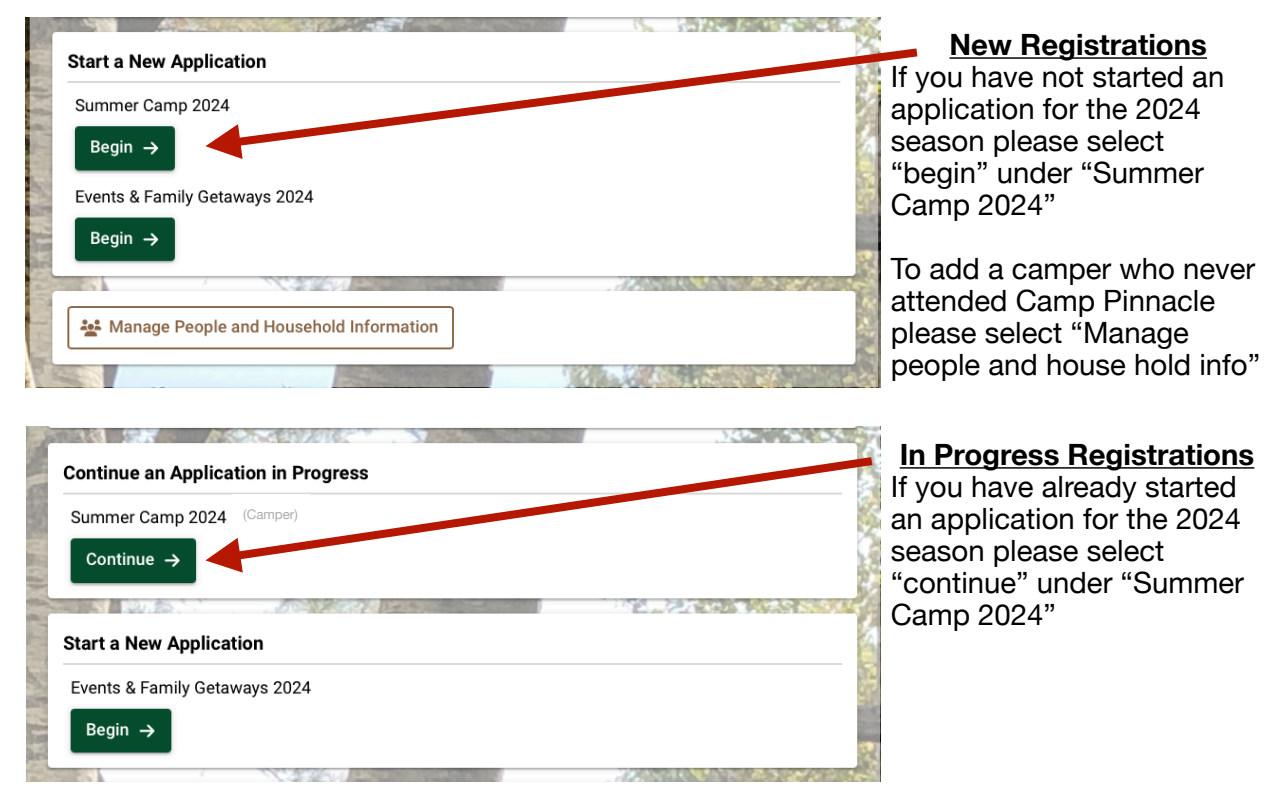

#### **Selecting Summer Camp (continued)**

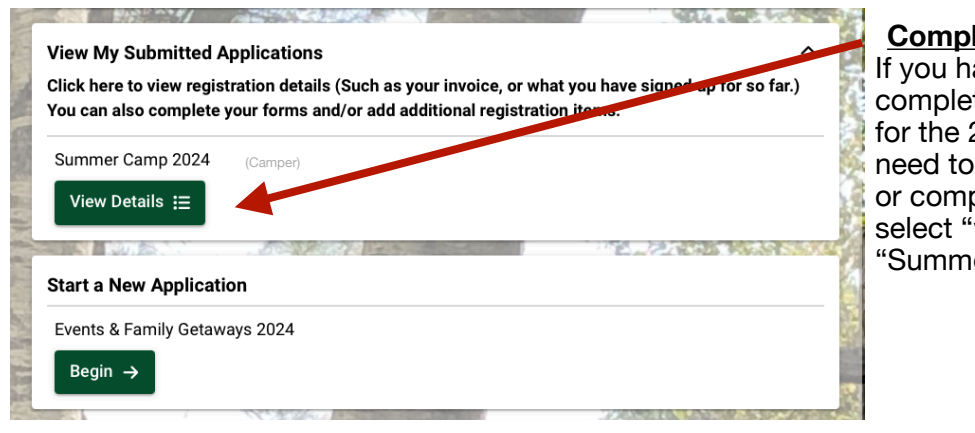

## **<u>Registrations</u>**

ave already ted an application 2024 season and make adjustments plete forms please view details" under er Camp 2024"

## **Selecting Camper(s) to Register**

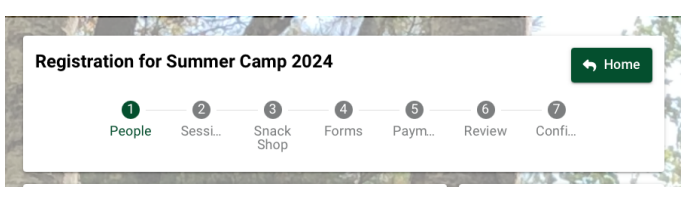

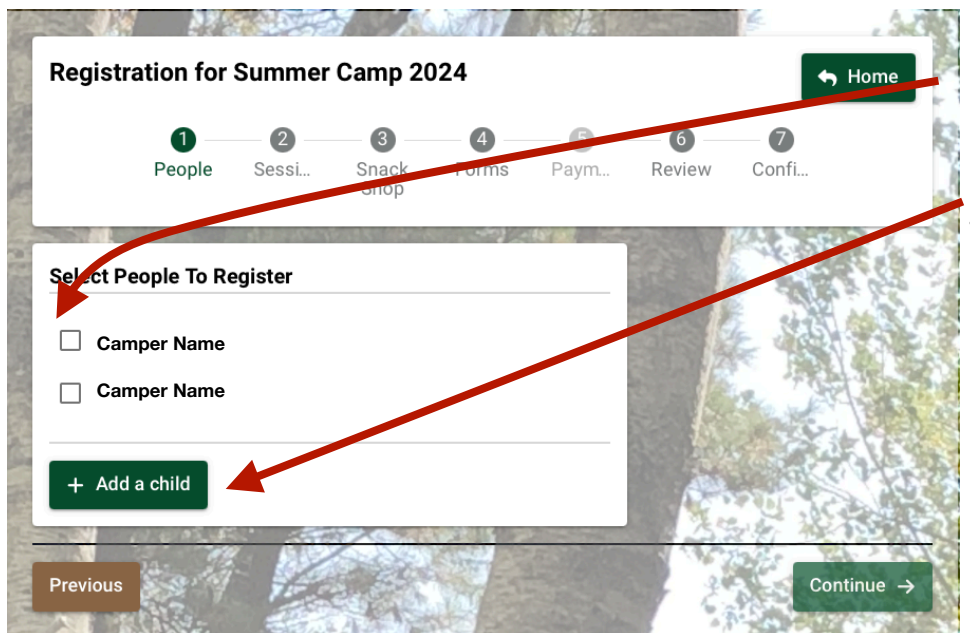

Please select the names of all the children you wish to register.

If there is a new camper you need to add you may select the "add a child" option.

#### **Selecting Dates/Camps For Each Camper**

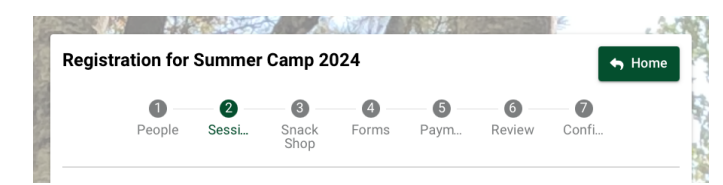

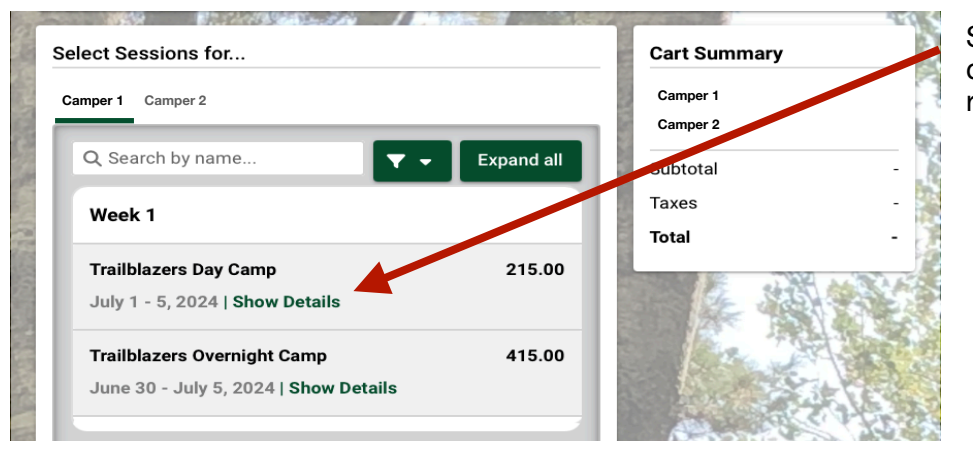

Select "show details" on the camp you would like to register your child.

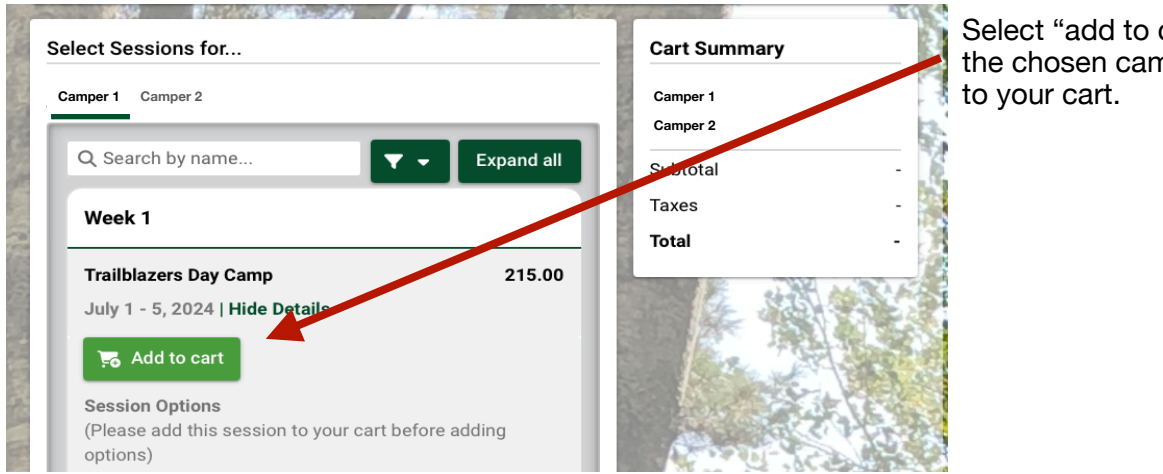

Select "add to cart" to add the chosen camp option(s)

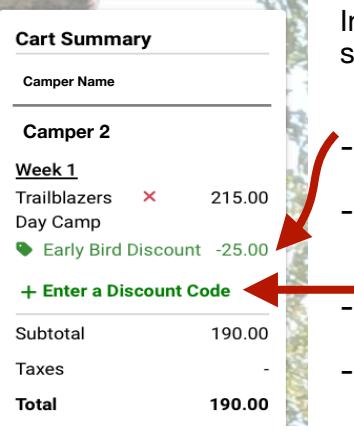

n the Cart Summary box you will see the details of your choices.

Automatically Added Discounts early bird discount (before

March 31st)

sibling discount

Multi-Week Discount select the "enter discount code option"

enter the applicable discount code found at the top of the screen

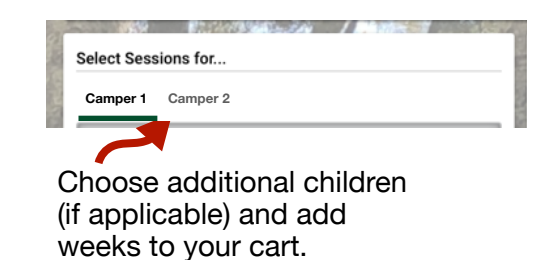

#### **Adding Snack Shop Funds**

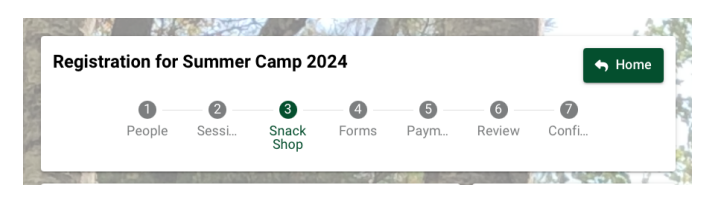

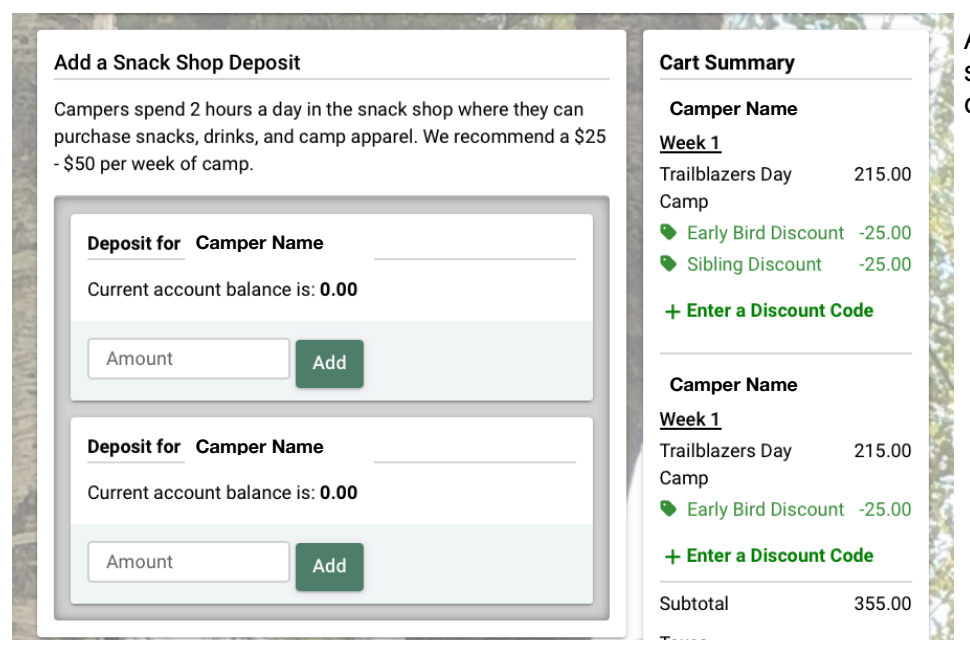

Add the desired amount of snack shop money for each camper registered.

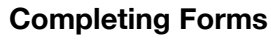

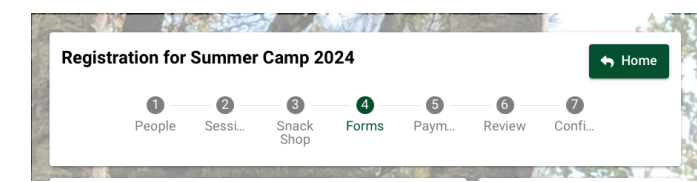

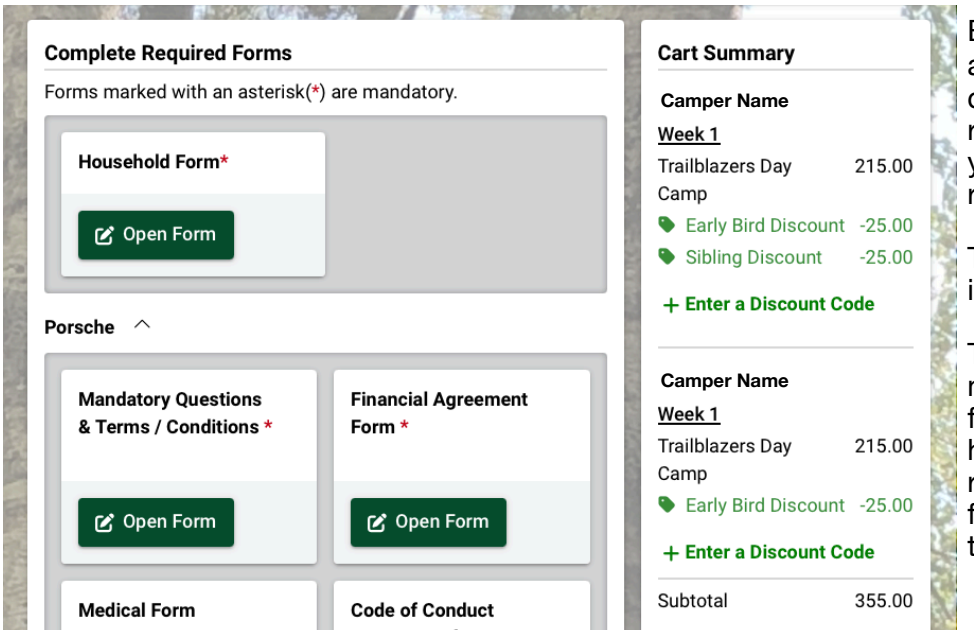

Each form with a red asterisk **MUST** be completed before registration is complete and your chosen week(s) are reserved.

The scholarship application is optional.

The medical form does not need to be completed to finish registration. You will have access this form after registration is completed to finish the form and submit the physician signed copy.

Page 5

#### **Payment**

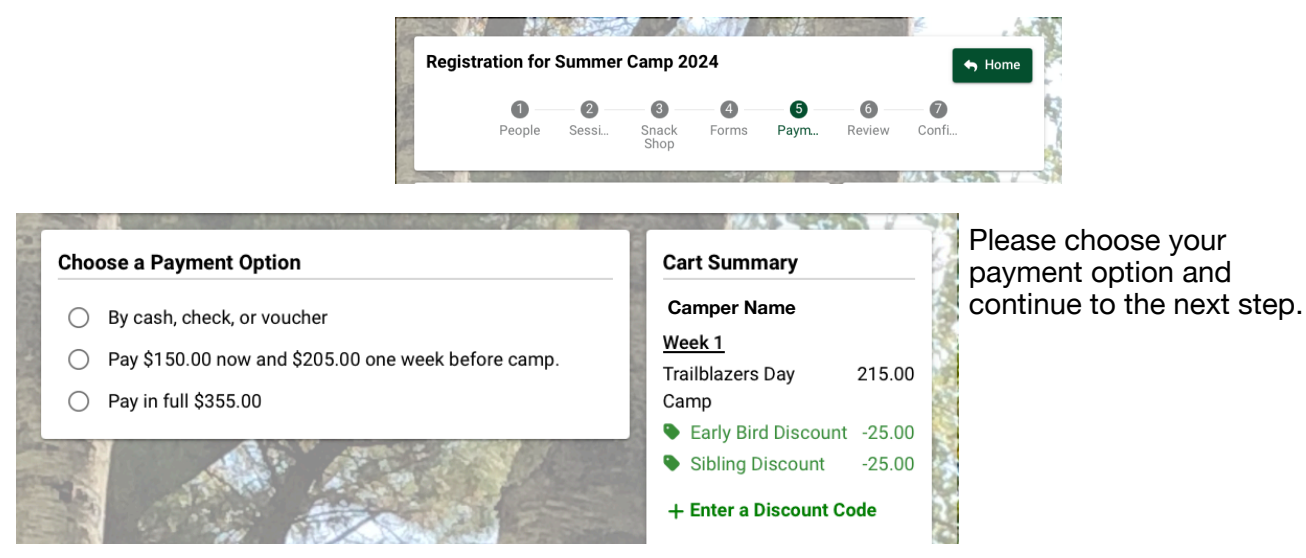

#### **Review**

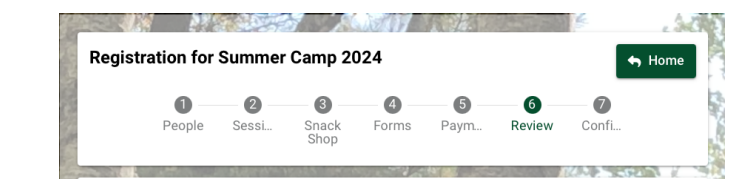

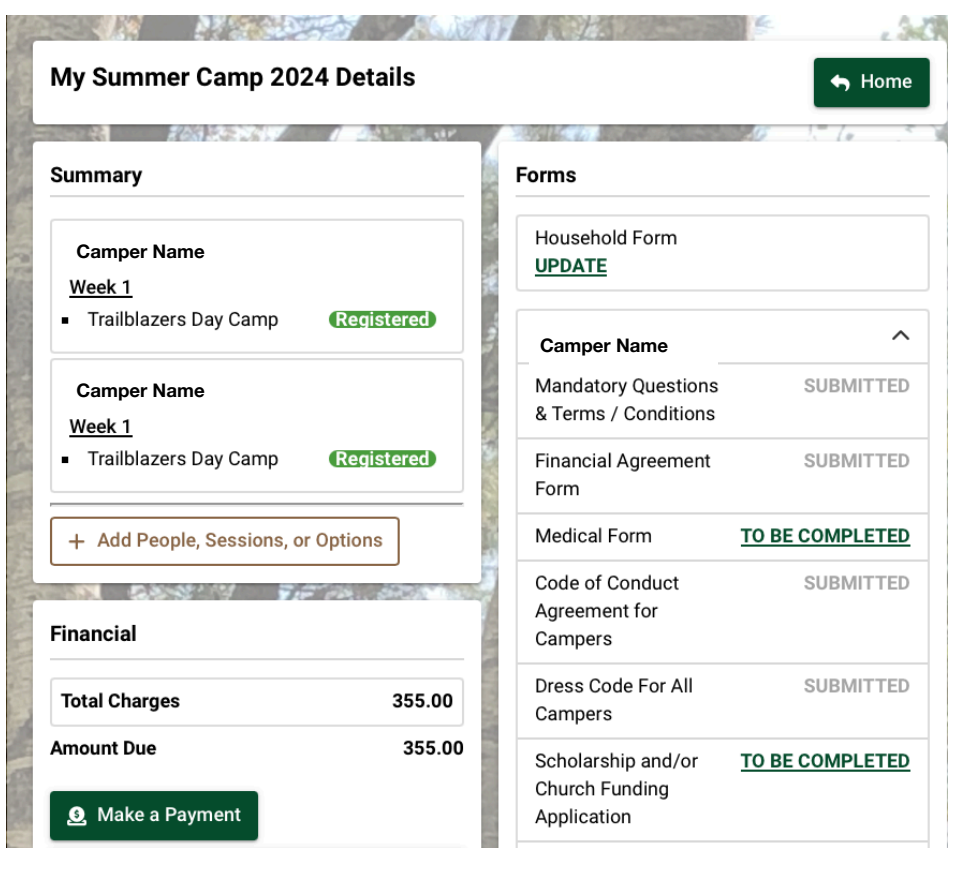

After you have reviewed the details please select "complete" at the bottom of the page.

#### **Completed Application**

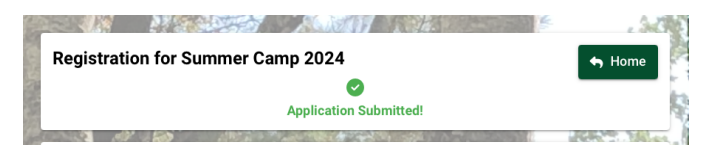

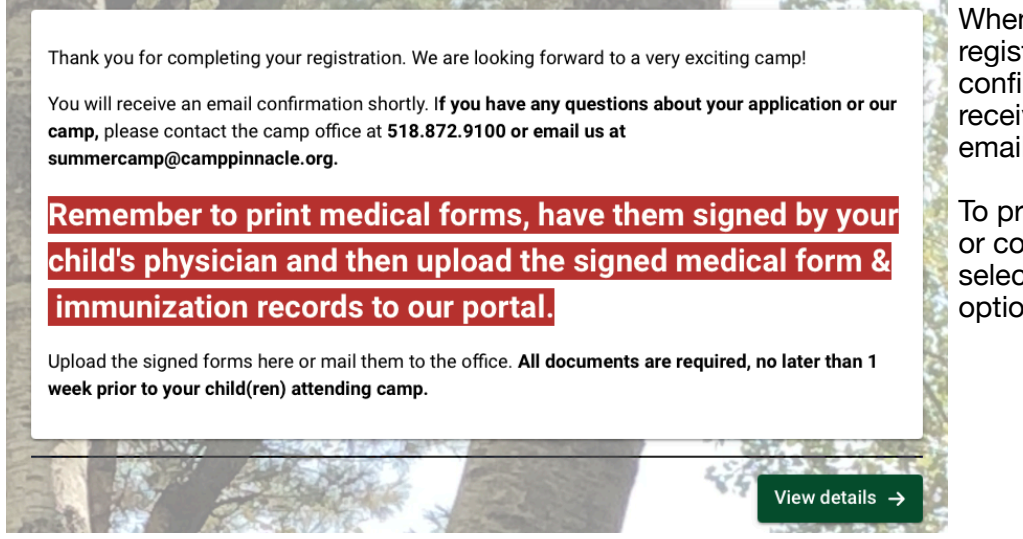

When you see this page the registration as been confirmed (you will also receive a confirmation email).

To print your medical form or complete forms please select the "view details option.

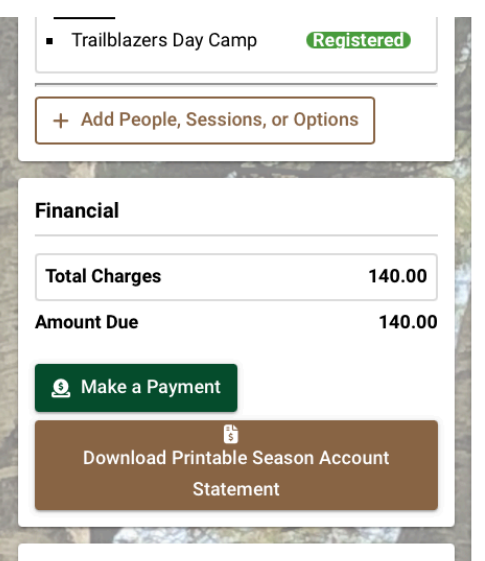

#### **Document Upload**

**Camper Photo** 

Immunization

physician's office.

**Medication** 

Authorization

**Records** 

Please upload a current head and shoulders photo of your child here.

Please upload a copy of your immunization record from your

This form must be signed by your child's physician before it is uploaded.

Please upload your paperwork needed to attend summer camp. Only one document can be uploaded to each section, if you have taken photos of the forms (instead of scanning) each photo will need to be uploaded as an individual document. Please use the "additional upload" slots provided to ensure the entire form is properly uploaded.

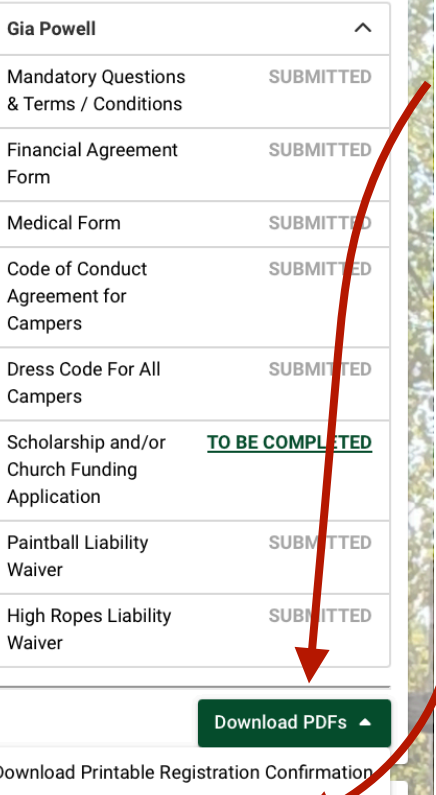

**Medical Form Printing & Uploading**

Download Printable Medical Form

 $\overline{a}$ 

 $\overrightarrow{a}$  Uplot

 $\overline{\phantom{a}}$  Upload

<sup>th</sup> Upload

#### **Printing**

i.

- select "download PDF's" choose "download printable medical form"

## **Uploading**

#### select "upload" upload documents

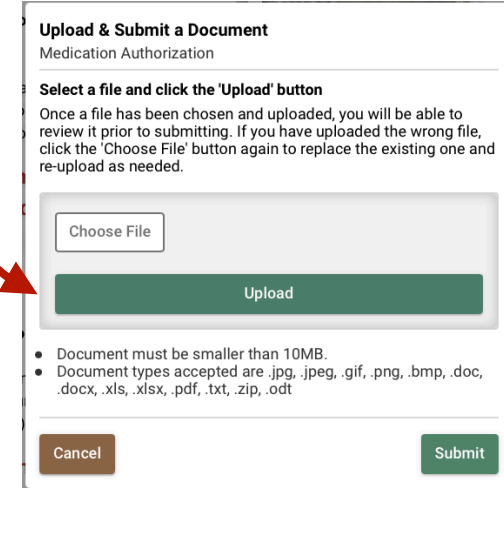

Medical Form for medications (including over the counter medications, sunscreen & bug spray) and allergy information.

This form must be signed by your child's physician before it is uploaded.

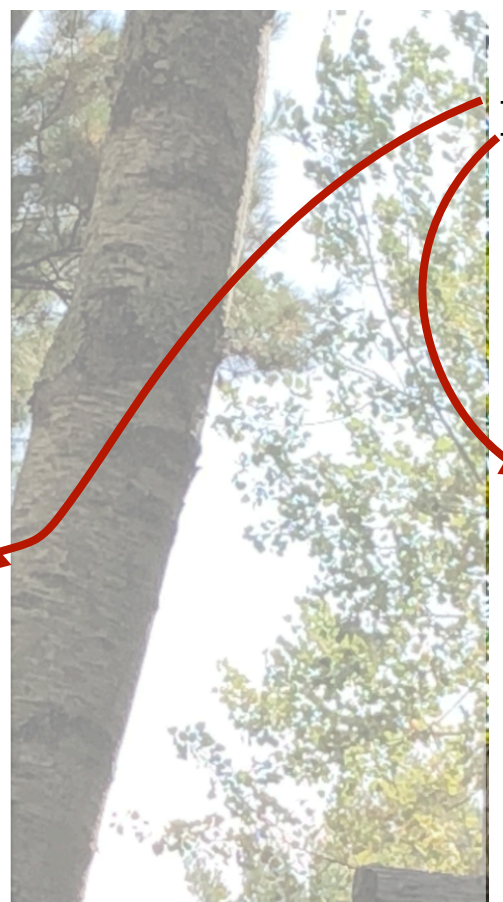